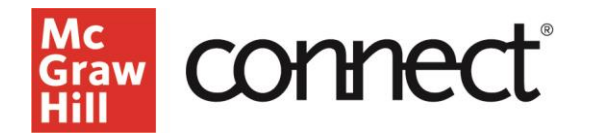

## **TEST BUILDER: Editing Questions** (New Experience)

Video: **[CLICK TO VIEW](https://video.mhhe.com/watch/cPUJQbPHP916vHCQuDDN3a?)**

You can make **edits** to your selected Test Builder exam questions by clicking the **question menu** next to your question.

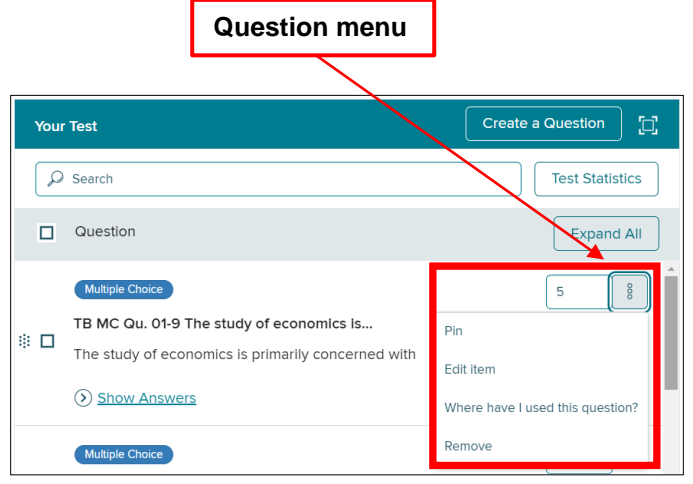

To **pin** a question or multiple questions, click the **"Pin"** option from the **question menu**. To pin a question allows you to keep specific placement within a test despite any scrambling or multiple versions. A question that has been pinned will be indicated with this icon.  $*$ Easily unpin a question by selecting unpin from the question menu.

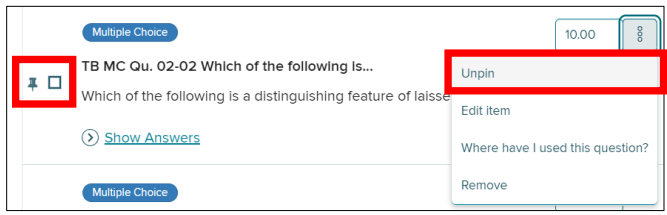

To make **edits** to a selected exam question select "**Edit Item**" and then "**Yes, continue to edit**" if you wish to continue with the edits.

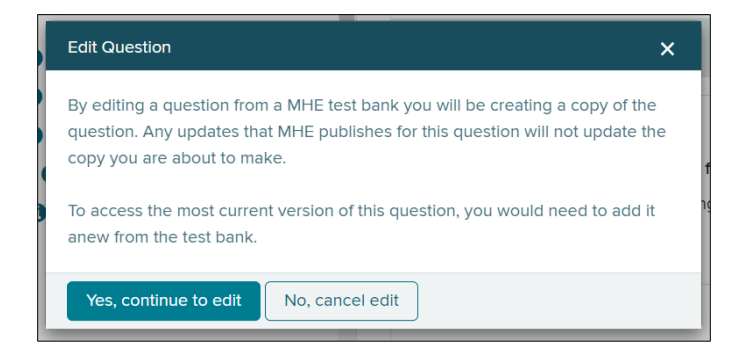

This creates a copy of the question for you to edit. A new browser tab will open with the question editor. Complete your edits, then click **save**. Click **exit** to return to your test.

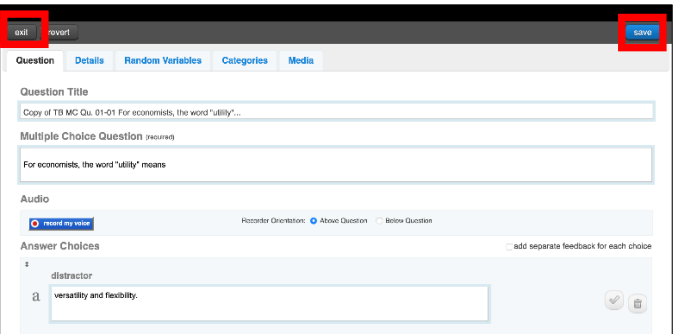

Upon returning to your test, your recently edited item will have an icon  $\mathscr{C}$  displayed next to it.

Newly created or modified questions can be easily located in the "**My Questions**" folder in the Add Questions area.

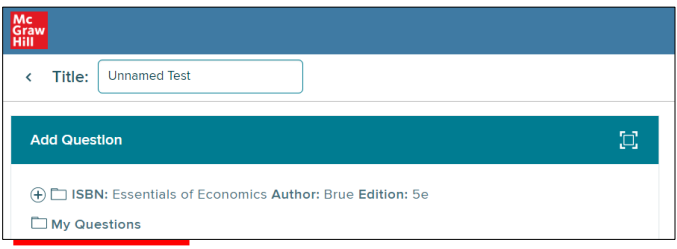

To see if a question has been added to other tests, click the **question menu** and select "**Where have I used this question?**".

You can remove individual questions from your exam by clicking "**Remove**" on the **question menu** or selecting multiple questions and clicking "**Remove**" at the top. Click "**Yes**" to confirm your removals. Once you have finished all desired edits to your selected questions, click "**Continue**" on the bottom right side.

Check out our other test builder how-to videos for more information on: Test Builder Overview, Selecting Questions, Editing Questions, Export to Learning Management System (QTI), Export to Microsoft Word, and Import and Export Test Builder Files for Collaboration.